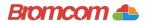

## Access key information on your mobile device.

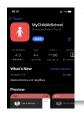

**Step 1:** Download the app.

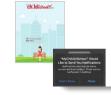

**Step 2:** Allow notifications.

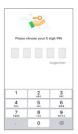

**Step 3:** Choose a memorable pin.

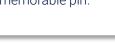

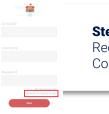

**Step 4:** Select Redeem Invitation Code.

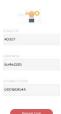

**Step 5:** Add the required information using the email sent to you by school and press Redeem Code.

| Exam | pleemailig | bromco | m.com |
|------|------------|--------|-------|
|      |            |        |       |
|      | pleemailig | bromco | m.com |
|      |            |        |       |
|      |            |        |       |
|      |            |        |       |
|      |            |        |       |
|      |            |        |       |

**Step 6:** Add the required information and press Save Account Details. You will now be logged into your account.

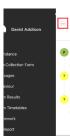

**Step 7:** Clicking on the 3 bars provides a side menu to navigate to the different areas of the parent portal.

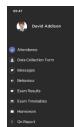

**Step 8:** The information displayed in the menu is managed by the school.